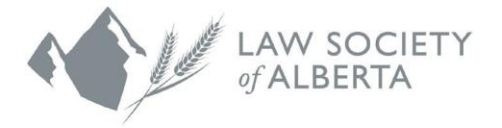

# **Online Enrolment Application via the Lawyer Portal**

Please complete the following steps to complete your enrolment application.

### **1. Visit the Lawyer Portal and select My Applications**

To access your enrolment application requirements, log in and hover your cursor over your name in the top right-hand corner; select "**My Applications**".

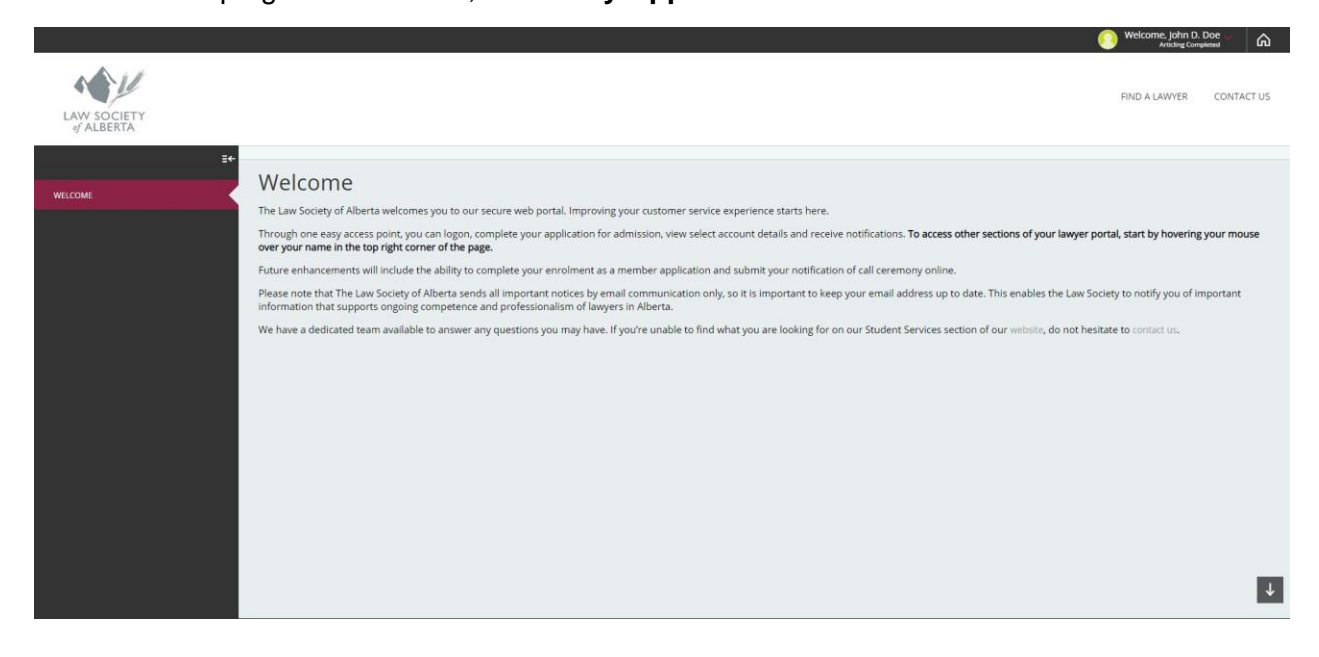

### **2. View your application requirements**

Here you will find your requirements to become enrolled as a member. Start by going through the checklist and using the click **here** to view/edit details for each requirement.

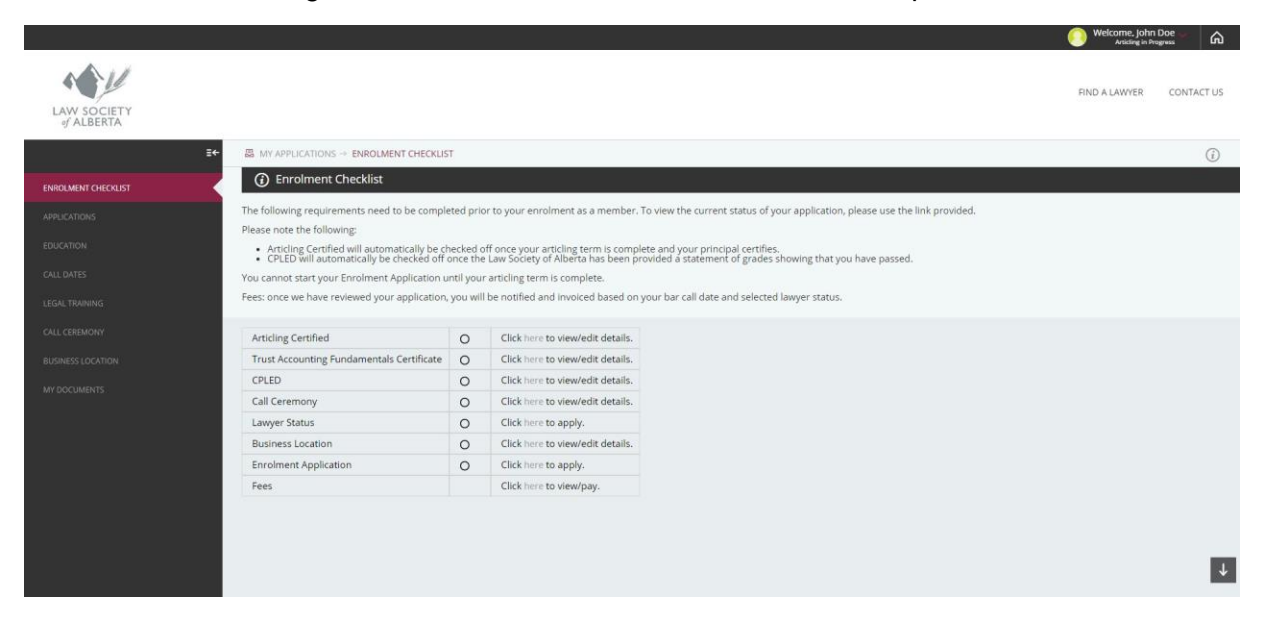

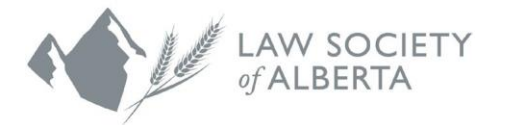

## **3. Upload your Trust Accounting Fundamentals Certificate.**

Once you have received your Trust Accounting Fundamentals Certificate from CPLED, upload it using the **Legal Training** Tab. Select type as "Trust Accounting Certificate" and upload the PDF copy. Select save to submit. (*NOTE: These are no longer accepted by email.)*

You do not need to upload or submit grades from CPLED. The Law Society of Alberta will be provided a statement of grades directly from CPLED and will update the status from "Unscheduled" to the status as assessed by CPLED.

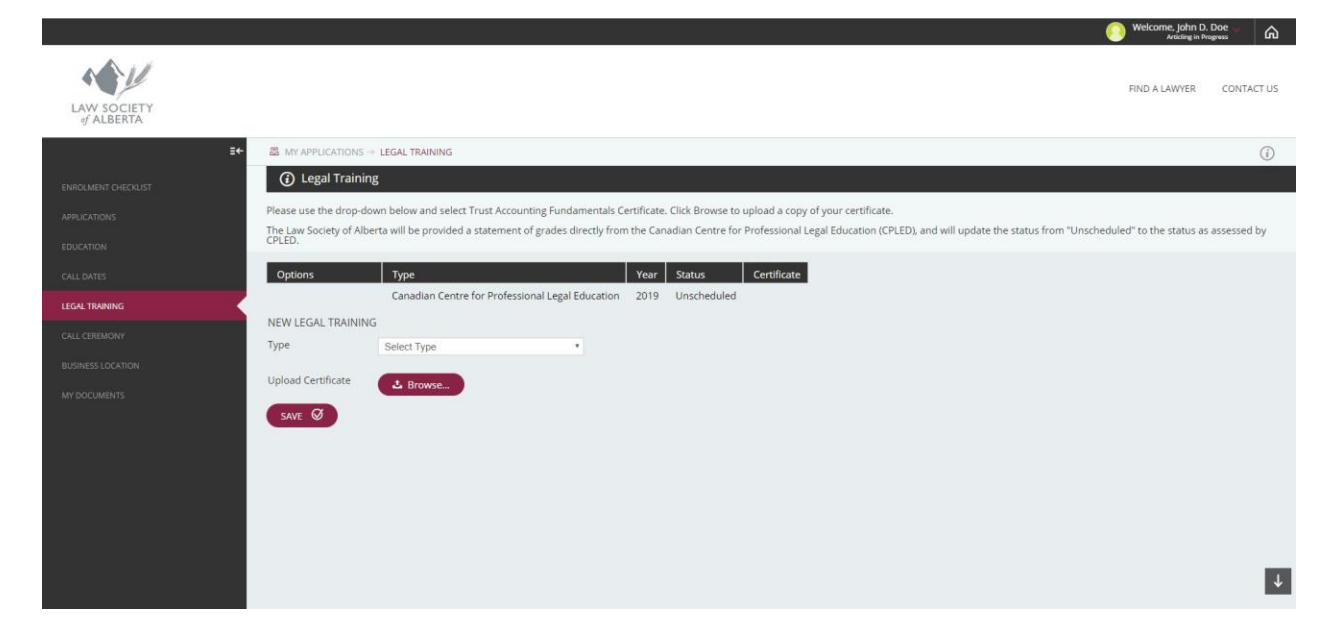

# **4. Submit your Bar Call information**

Once you have scheduled your Call Ceremony with the courts, please save and submit your Bar Call information here. **The Law Society requires a minimum of 30 days notice of your scheduled call ceremony.** Please ensure that the spelling of the name of the presiding Judge/Justice is correct.

![](_page_1_Picture_8.jpeg)

![](_page_2_Picture_0.jpeg)

#### **5. Change your status to "Member"**

Use the **new application** dropdown to select your desired status for your enrolment as a member. Click 'New', which will create your application. To update your application, use the Options dropdown.

**Note:** this status will come into effect upon completion of your call ceremony.

![](_page_2_Figure_5.jpeg)

#### **6. Update your Business Location**

Your Business Location is your employment information, which will come into effect after your call ceremony. This will automatically default to your articling location.

If you will remain with that firm once you are called to the bar, click the checkbox to "Make this my Business Location". If you are leaving or have left your previous employment, enter the new business location information here.

**Note:** For those selecting a non-practicing status or are currently seeking employment, leave the Business Location blank.

![](_page_2_Picture_10.jpeg)

![](_page_3_Picture_0.jpeg)

Welcome, John D. Doe

# **7. Complete your Enrolment Application**

Your articling term must be complete before this application is available. Use the **new application** dropdown to select Enrolment Application. Click 'New', which will create your application. To update your application, use the Options dropdown.

![](_page_3_Picture_73.jpeg)

a. **Personal Information**: Your residential address is used to generate your bar call documents which will be provided to the courts for your call ceremony. Please confirm your personal contact information is correct. To make changes, please use the links below.

![](_page_3_Picture_74.jpeg)

![](_page_4_Picture_1.jpeg)

- **b. Call dates and other jurisdictional information:** If you are or have been a member inside and/or outside of Canada, please confirm all jurisdictions have been entered correctly **and a current certificate of standing has been uploaded.**
- c. **Good Character –** The answers are pre-populated from your Student-at-Law application. Please review and confirm the answers below are correct.
- d. **Consent –** You must provide the Law Society consent to furnish any additional specific authorization or any release that is required for the purpose of enabling the Society to obtain information related to background or character.
- e. **Certification –** You must then certify that all information contained in your application is true and correct. Click 'save' **AND** 'submit'.

![](_page_4_Picture_6.jpeg)

# **8. Check for completion**

Please ensure all items have been completed and display a checkmark. Please be advised that although all items may be submitted, the Law Society must review and provide approval.

![](_page_4_Picture_9.jpeg)